# ONLINE PROJECTS SYSTEM for Consolidated and Flash Appeals

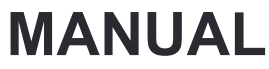

OCHA – August 2010

http://ops.unocha.org

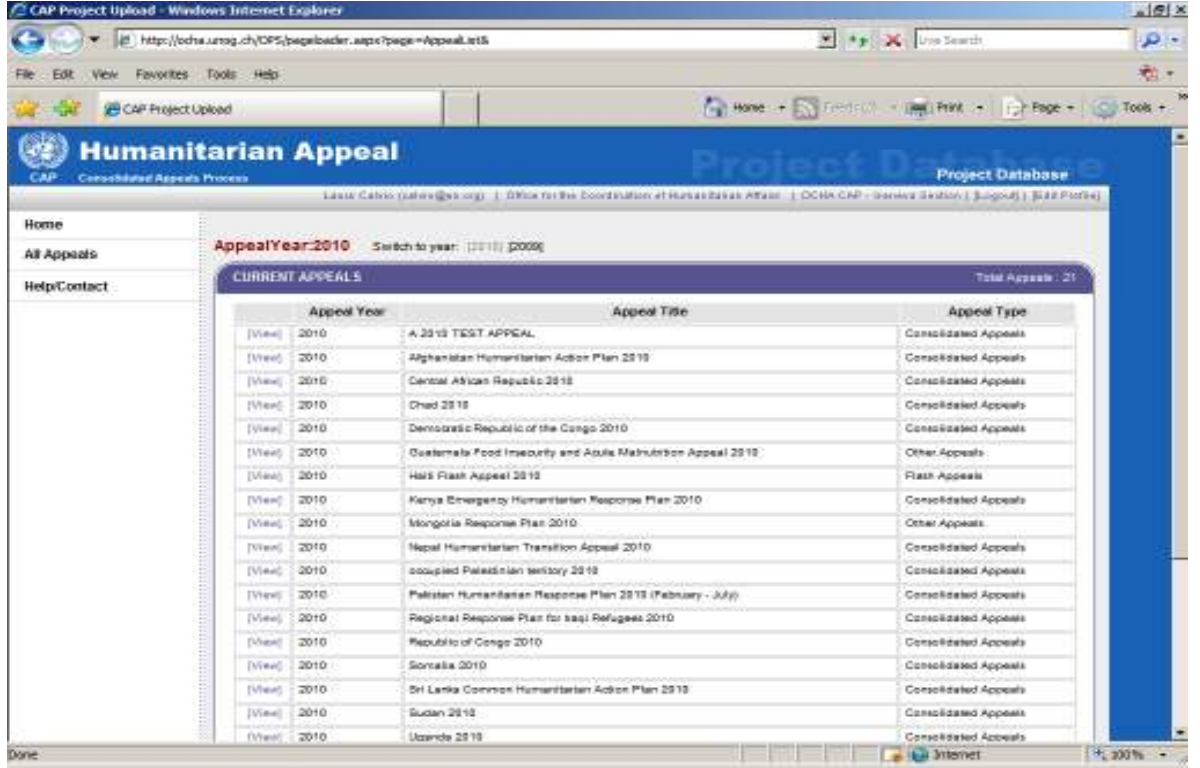

#### SUMMARY:

- Organizations upload their draft projects for inclusion in the CAP by creating an account, logging in, and then filling in the project information on the web form.
- Users may view each other's projects, but may edit only their own organization's.
- $\triangleright$  Projects are peer-reviewed in the cluster/sector. After peer review, the cluster/sector lead clicks a button in the system to signal that the projects are approved by the cluster/sector.
- Agency headquarters review their projects online, and edit them as needed. Projects are considered approved by agency HQs once the deadline has passed.
- The system will generate PDF/WORD versions of projects (singly, or selected groups of projects, or all projects in an appeal) for download and printing by any user.
- $\triangleright$  Organizations can and should update their projects online at any time during the year.

# WHAT IS OPS

The On-line Projects System (OPS) is a web-based database that allows UN agencies and NGOs participating in consolidated or flash appeals to directly upload their projects and funding requests and update them during the course of the appeal year. The database has been designed with the aim of facilitating information-sharing and the appeal review process for humanitarian actors.

The database is the central repository for appeal projects. It is managed by the CAP Section in OCHA Geneva and it is linked to the Financial Tracking Service database and website that tracks funding requests and funding status of projects in inter-agency appeals.

UN agencies and NGOs that would like to submit projects to an appeal can access the database via a simple account creation, upload their project(s) for sector/cluster review, and edit them during the course of the year if required. Before uploading projects, organizations that are not familiar with the Consolidated/flash appeal process should be in contact with the OCHA office or with the cluster coordinators at the field level.

The database replaced the printed version of the appeal projects volume and allows users to print the appeal projects and project compendia on demand.

To access the OPS go to: http://ops.unocha.org

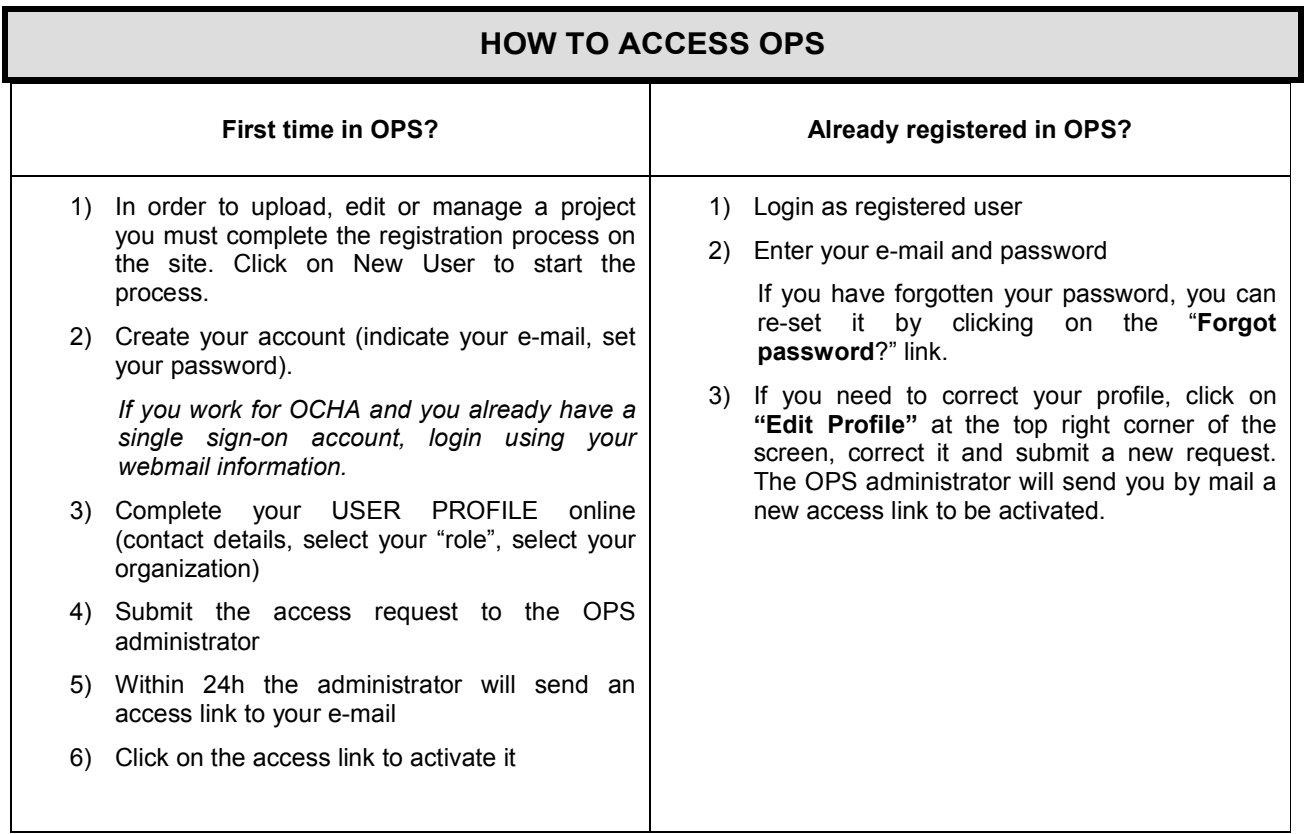

1) **Register New User:** click on New User **Registered users:** Click on Login

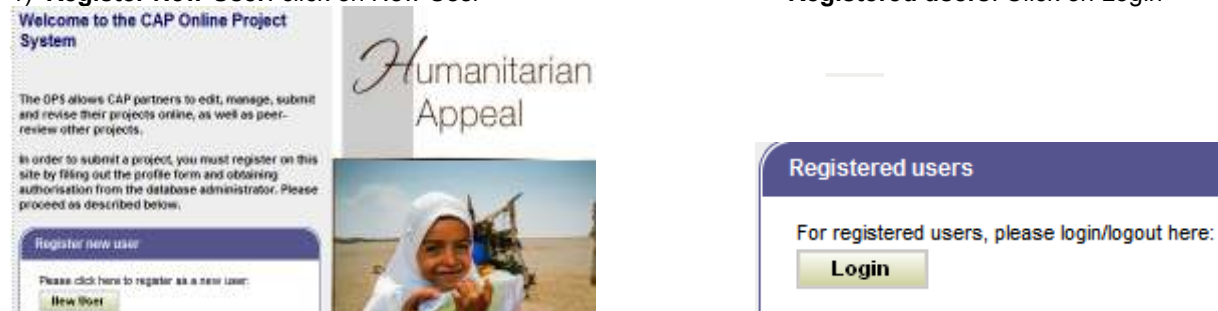

2) Create a new account

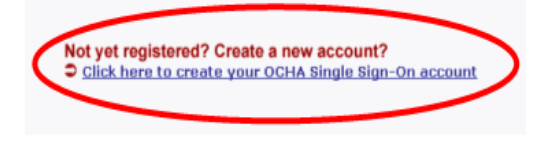

If you already have an OCHA Single Sign-On account, login using your WEBMAIL login information. If you have forgotten your password, click on the "forgot password" link to re-set it.

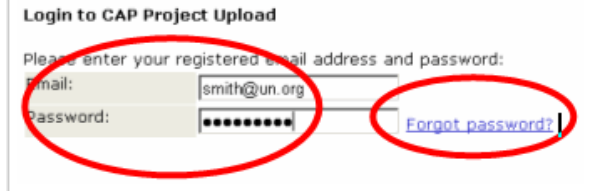

3) Complete your USER PROFILE

Complete the user profile with your contact information (name and e-mail will be pre-filled with your account information). Indicate your PHONE with international code/prefix/number, select your ORGANIZATION by using the search link, carefully read and select the appropriate ROLE that you will have in the appeal process, select the COUNTRY where you are based and click on SUBMIT.

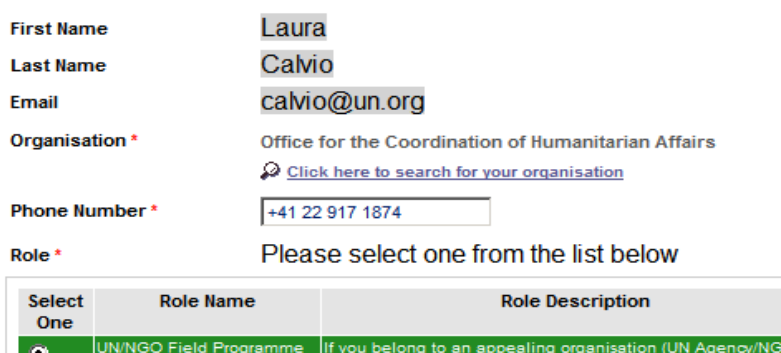

You can't find your organization? a red message will appear with a link to "inform us". Fill in the online request form. We will upload your organization in the OPS list and in the Financial Tracking Service. Once the organization has been registered in the database (which may take up to one working day) you will receive a message indicating that you can now proceed with the online registration on OPS.

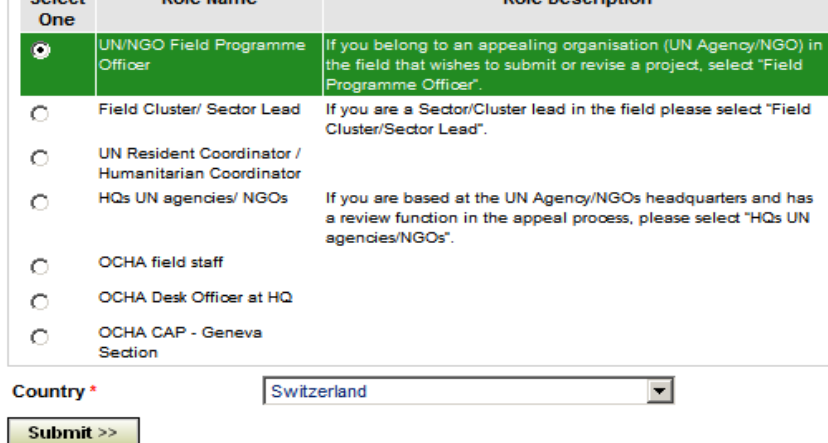

4) Submit the request. Once the profile is completed and submitted, the OPS Administrator will evaluate the request and process it.

5) Check your e-mail. A notification e-mail will be sent to the user, granting access and edit rights to the database. This may take up to a working day, so please create your account ASAP.

6) Activate the link received by e-mail. The registration is not completed if the link is not activated.

Your name, e-mail, role and organization will appear at the top of the database page after the registration and verification processes are completed. To change your profile, click on Edit Profile.

Laura Calvio (calvio@un.org) | Office for the Coordination of Humanitarian Affairs | OCHA CAP - Geneva Section | [Logout] | [Edit Profile]

# ROLES AND EDITING RIGHTS

#### FIELD UN Agency/NGO Programme Officer

 As FIELD UN Agency/NGO Programme Officer your edit rights are restricted to your organization's projects. A project created by a Field Programme Officer will remain in DRAFT status until the Cluster/Sector Lead signals that it is reviewed and approved by the Cluster/Sector.

#### FIELD Cluster/Sector Lead

 As FIELD Cluster/Sector Lead you have edit rights on your organization's projects as well as on other organizations' projects. You convene the peer review process of your cluster/sector's proposed projects, and you will certify project approval following peer review by clicking "approve" on each project approved by the cluster/sector.

#### If you do not click "approve", it remains in DRAFT status and will not be included in the appeal!

The Field Cluster/Sector Lead will also be able to edit or reject a project - before and after cluster approval - in particular following discussions with the HC. (The editing access is for convenience: you are not expected to edit others' projects without their permission, but after changes are agreed with the proposing organization, it may sometimes be convenient for them to ask you to do it for them.)

A rejected project can be restored by a Cluster/Sector Lead to DRAFT status by clicking RESTORE.

REJECT button after the Appeal publication : Please note that if a Project under revision is rejected, the original project will remain in the Appeal. Rejecting a blue copy does not cancel the project from the appeal, but it is only rejecting the revision of that project. To cancel/withdraw a project after the appeal launch please refer to the guidelines provided at pag.7

#### Please always remember to click on "Approve by Cluster" for a project to be included in the appeal!

#### OCHA Field Officer

 $\triangleright$  As OCHA Field Officer you will have the same rights as a Cluster/Sector Lead and UN RC/HC.

#### UN Resident Coordinator/Humanitarian Coordinator

 As UN Resident Coordinator/Humanitarian Coordinator you will be able to edit all projects in your appeal and reject them if necessary. You do not have a specific button to approve projects.

A rejected project can always be restored by the RC/HC to **DRAFT status** by clicking **RESTORE**.

#### A DRAFT status project will still need to be APPROVED by a Cluster Lead to be accepted in the Appeal!

#### ALL FIELD USERS: PLEASE NOTE!

When your appeal's Final Field Draft is sent to the CAP Section in Geneva for HQ review and CAP section finalization, field users will no longer be able to change projects in OPS until after the Appeal publication.

The uploading of projects (in draft status) will still be possible but the approval and reject functions will be frozen until the APPEAL is open again for changes after its publication.

#### UN agency/NGO HQ Reviewer

- As a UN agency/NGO HQ reviewer, you will be able to edit projects for your organization only. You can upload a project as a draft for your field office and you can edit it while in Draft status or in HQ review status.
- $\triangleright$  If you upload a new project in DRAFT status during the HQ review phase, you will need to alert OCHA HQ Desk Officer and the CAP section by e-mail in order for the project to be approved by the Cluster lead and by the HC.

### UPLOADING A NEW PROJECT and REVIEWING EXISTING PROJETCS

Select your Appeal from the list of appeals (make sure you are on the correct appeal year). Click on View to access a table with all the projects. To familiarize with the database you can open the TEST APPEAL. This is a dummy appeal, where you can test the functions of the database and upload a test project.

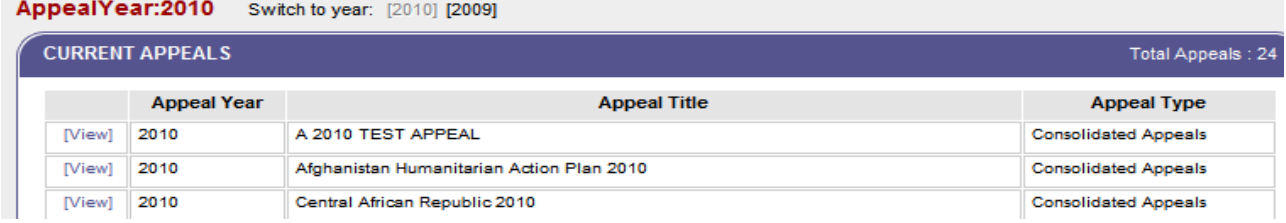

#### To create a new project or to find an existing project in the Appeal Projects List:

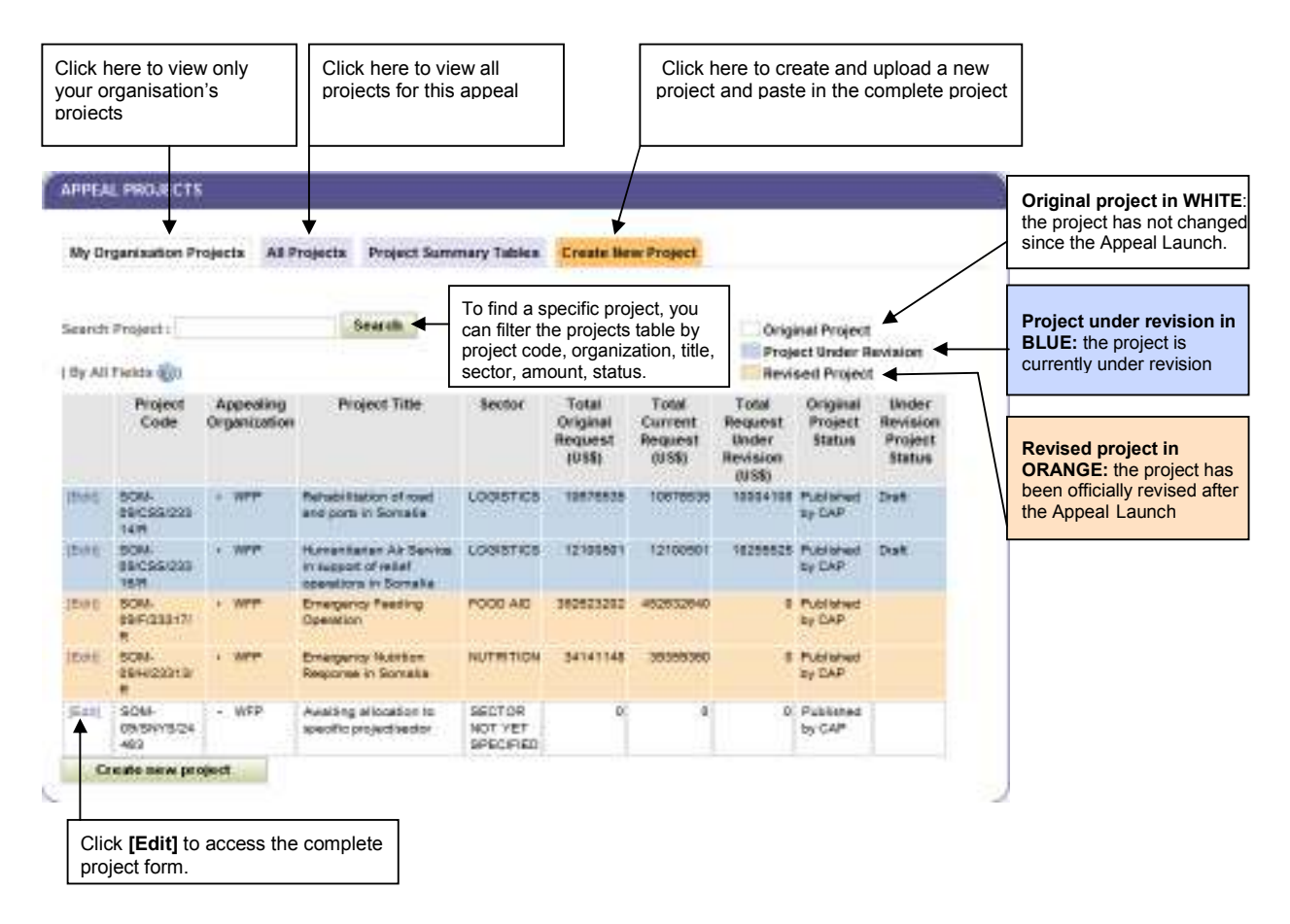

The Appeal Projects List also displays:

- a) Total Original Request of a project at the date of the appeal launch.
- b) Total Current Request: displays what is the project currently appealing for. If the project budget has been revised after the appeal launch, the amount will differ from the Total Original Request.
- c) Total Request Under Revision: displays any proposed budget revision to be approved by the Sector/Cluster Lead, the UN Humanitarian/Resident Coordinator, and reviewed by the appealing organization HQ, if required.
- d) Original Project Status: indicates the various phases of a project in the appeal process.
- e) Under Revision Project Status: indicates the various phases of a proposed project revision in the process.

### FILLING OUT A PROJECT FORM

Please note that fields with a red star are mandatory. The project will not be saved if all mandatory fields are not completed. Once you have completed the project form, **don't forget to SAVE the project!** 

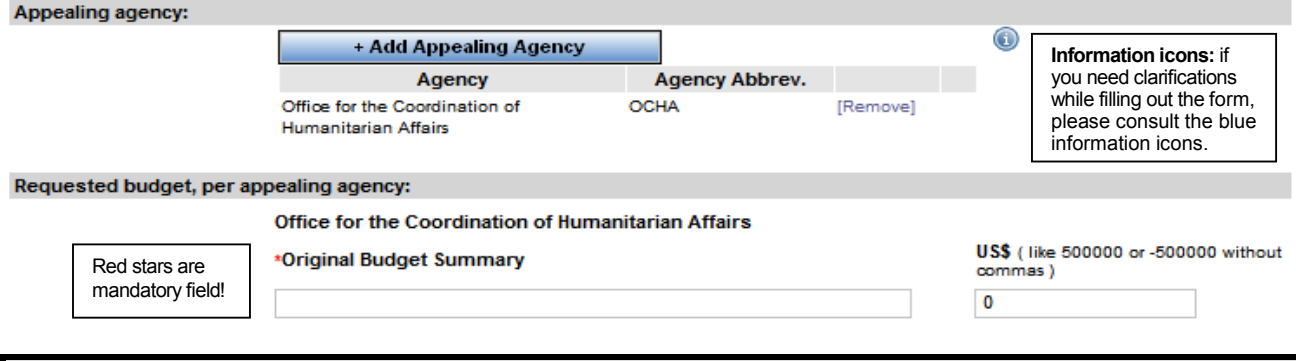

### PROJECT SUMMARY TABLES

The Project Summary Tables provide an overview of the appeal requirements by sector and by organization. They also keep track of the status of your projects revisions.

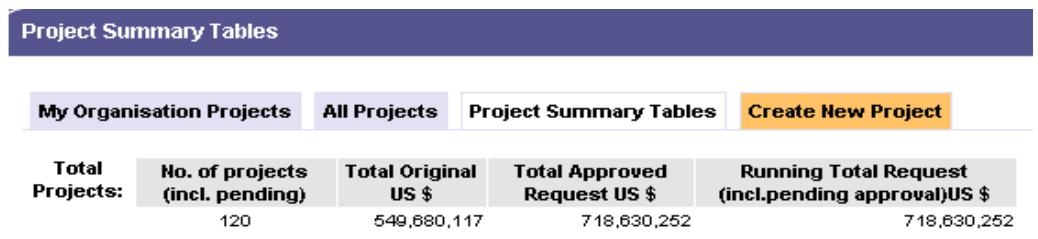

a) The Total Original is the amount appealed at the appeal launch (usually around November),. It corresponds to the  $1<sup>st</sup>$  column of the FTS tables (original requirements).

b) The Total Approved Request is the amount that the appeal is requesting to date - it corresponds to the 2nd column on FTS tables (revised requirements)

c) The Running Total Request is what your appeal would be requesting if everything that is under revision is approved and accepted.

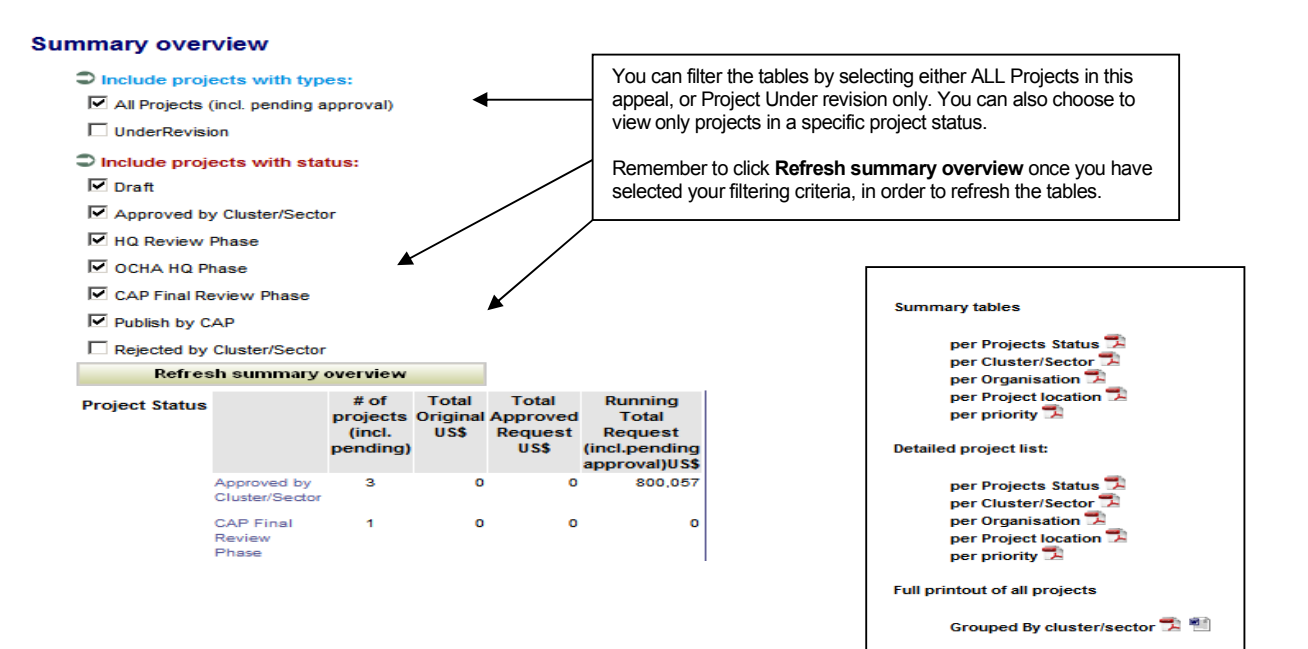

### REVISING A PROJECT AFTER THE APPEAL LAUNCH

After the CAP Launch, organizations that have submitted projects will see a REVISION button appearing at the top of each project form in OPS.

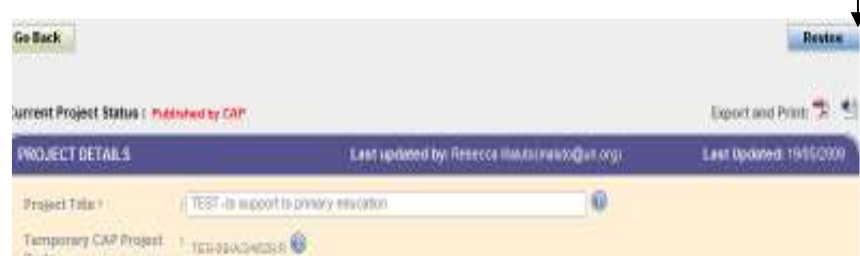

Click on the REVISE button, to initiate the revision of a project. The system creates a copy (a form with the light blue background) of the original project, where the appealing organization can insert changes (budget or text).

The original Project Budget Summary (first box) will be blocked for editing. Insert budget changes in the Revised Budget Summary (the second budget box).

This follows the same principle applied on the Financial Tracking Service tables: any modification to an original project or the inclusion of a new project after the appeal launch is considered as a "revision" of the original appeal. The requirements for those projects (new projects added after the appeal launch or revised projects after the appeal launch) are considered "revised/current requirements" and should be indicated in the Revised Budget Summary.

Remember to Save the project after inserting changes.

The project under revision (blue copy) will be saved as a **Draft.** 

A project under revision will have to go through the same approval steps of an original project. The revised blue copy of the project will have to be approved by the Sector/Cluster Lead, the UN Humanitarian/Resident Coordinator, and reviewed by the appealing organization HQ, if required.

Only when these approval review steps are completed the OCHA CAP section will accept the revised copy of the project, replacing the original project.

Officially approved projects will become orange and will be under "Published by CAP" status.

During the approval process of a revised copy, the public version of the project on FTS will remain the one originally approved in the appeal; a revision copy will not be considered an official project until after the final review by the CAP section.

### WITHDRAWING A PROJECT AFTER THE APPEAL LAUNCH

If an organization wants to cancel/withdraw an existing project from the appeal, please see the options below:

a) If the project has not received any funding as recorded on the Financial Tracking Service (FTS): the appealing organization should set the revised requirements of the project to 0 then add in the project title " withdrawn" and add a sentence in the budget breakdown: The project has been withdrawn.

b) If the project has received some funding: revised requirements should match the current funding recorded in FTS.

You can check your project funding on OPS, by clicking on the link provided after the budget box.

**FTS Contributions** : [View contributions recorded on Financial Tracking Service - FTS]

# HELP!

For assistance and reporting problems on the database please contact: cap@un.org

HELP-LINE during the Appeal and Mid-Year Review period Working Hours: Mon-Fri 10-18 GMT +1 time

> Mr. Luciano Natale, Tel. +41 22 917 1761 cap@un.org